# **Instrukcja zalogowania się na konto PUE**

ws. części inwestycji A.1.4.1 Wymiana słupów nośnych impregnowanych kreozotem na plantacjach chmielu

- **Krok 1.**
	- w celu zalogowania się na konto PUE, użyj linku: **[https://epue.arimr.gov.pl](https://epue.arimr.gov.pl/)**
- $\Rightarrow$  **Krok 2.**

po wyświetleniu się poniższego okna, kliknij w kafelek

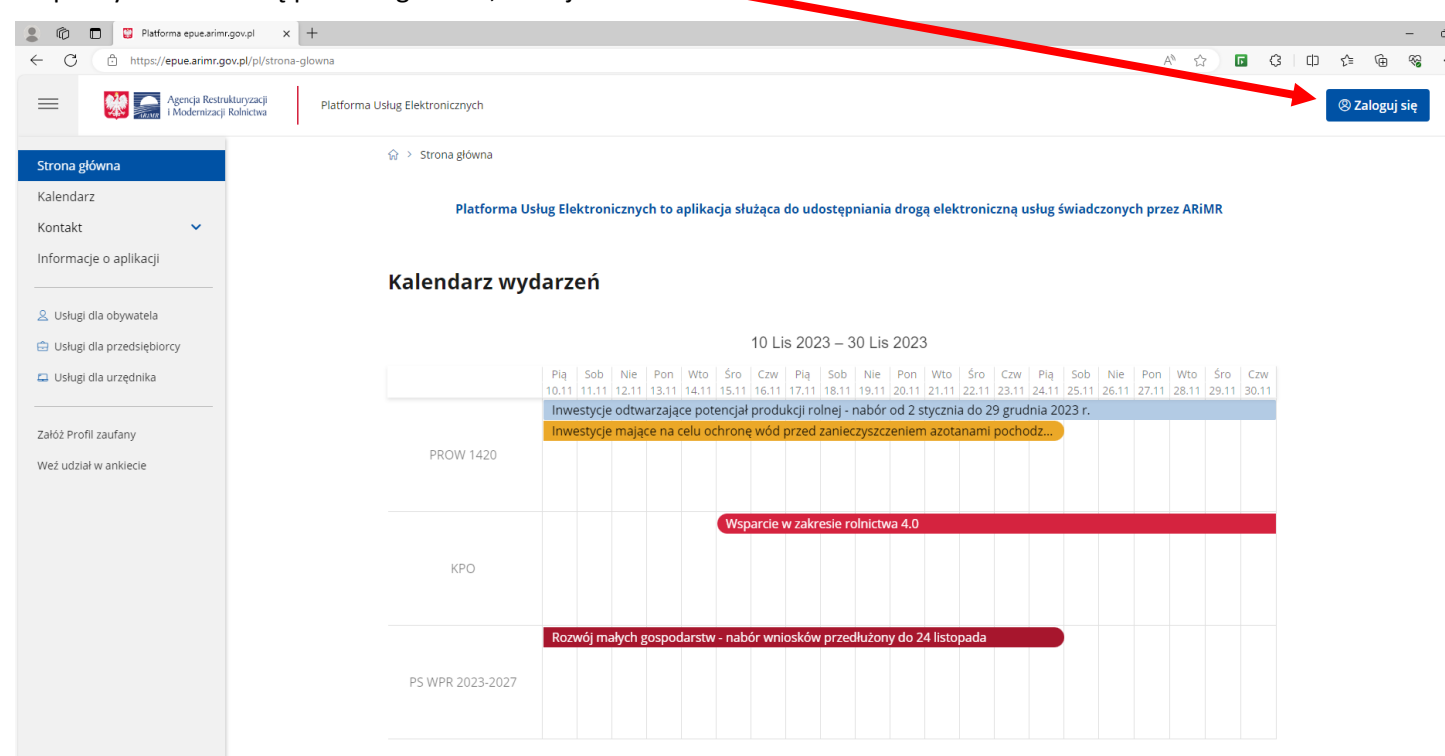

#### $\Rightarrow$  Krok 3.

#### po wyświetleniu się poniższego okna:

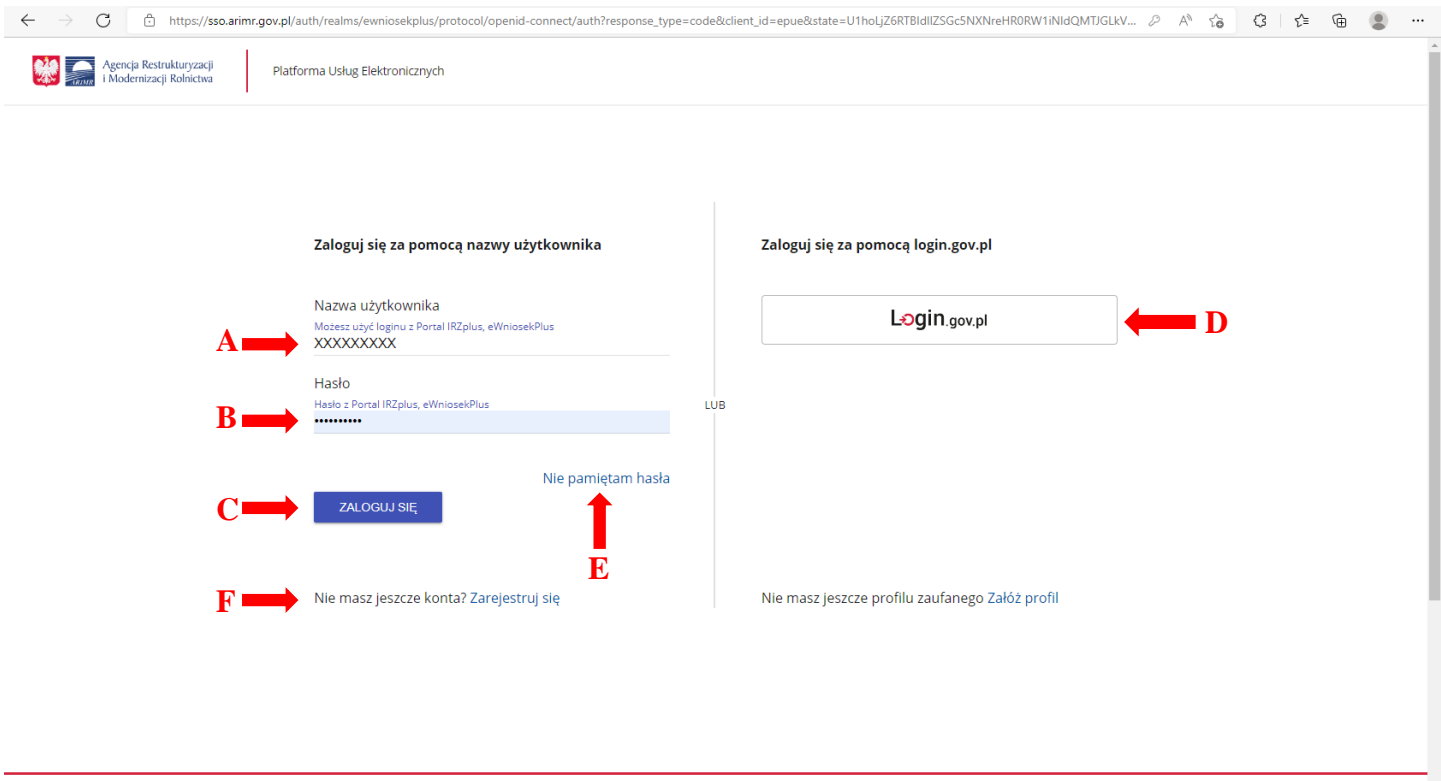

zaloguj się na konto, jeśli posiadasz konto PUE, za pomocą:

**Wariant 1** – zaloguj się za pomocą nazwy użytkownika:

A – wprowadź 9-o cyfrowy numer identyfikacyjny producenta nadany przez ARiMR – nr EP,

B – wprowadź hasło ustanowione w procesie rejestracji konta PUE,

C – kliknij: **ZALOGUJ SIE** 

**Wariant 2** – zaloguj się za pomocą login.gov.pl:

D – kliknij: Login.gov.pl

*Uwaga: po pojawieniu się następnego ekranu należy wybrać sposób logowania, tj.: Profil Zaufany* lub *e-dowód* lub *mojeID*

**E – nie pamiętasz hasła?** – **odzyskaj je**, będą ci do tego potrzebne następujące dane:

- login użytkownika: nr EP,
- 8 ostatnich cyfr rachunku bankowego (nr rachunku bankowego wskazany w EP konto na które otrzymujesz płatności z ARiMR),
- wypłacona kwota (jest to kwota z ostatniego przelewu otrzymanego z ARiMR, zrealizowanego w poprzednim roku kalendarzowym, w przypadku kilku przelewów wpisz kwotę największego z nich, w przypadku braku płatności wpisz 0,00).

Po wprowadzeniu powyższych danych, kliknij: WERYFIKUJ, a następnie ustaw nowe hasło i kliknij: ZMIEŃ HASŁO

**F – nie masz jeszcze konta?** – **Zarejestruj się**, będą ci do tego potrzebne następujące dane:

- nr EP, będzie to twój login,
- 8 ostatnich cyfr rachunku bankowego (nr rachunku bankowego wskazany w EP konto na które otrzymujesz lub będziesz otrzymywał płatności z ARiMR),
- wypłacona kwota (jest to kwota z ostatniego przelewu otrzymanego z ARiMR, zrealizowanego w poprzednim roku kalendarzowym, w przypadku kilku przelewów wpisz kwotę największego z nich, w przypadku braku płatności wpisz 0,00),
- adres e-mail (jest polem nieobowiązkowym).

Po wprowadzeniu powyższych danych, zapoznaj się z klauzulą informacyjną oraz zaakceptuj regulamin korzystania z konta w systemie teleinformatycznym ARiMR, a następnie kliknij: ZAREJESTRUJ, a następnie w kolejnym okienku: Podaj login użytkownika (nr EP) i kliknij: DALEJ. W kolejnym etapie ponownie podaj dane weryfikacyjne, tj.: 8 ostatnich cyfr rachunku bankowego i ostatnią kwotę przelewu z ARiMR, a następnie kliknij: WERYFIKUJ.

*Uwaga: przy pierwszym logowaniu, aplikacja "wymusi" ustawienie nowego hasła przez rolnika*

## $\Rightarrow$  **Krok 4.**

## po zalogowaniu się, pojawi się poniższe okno i kliknij w: Krajowy Plan Odbudowy

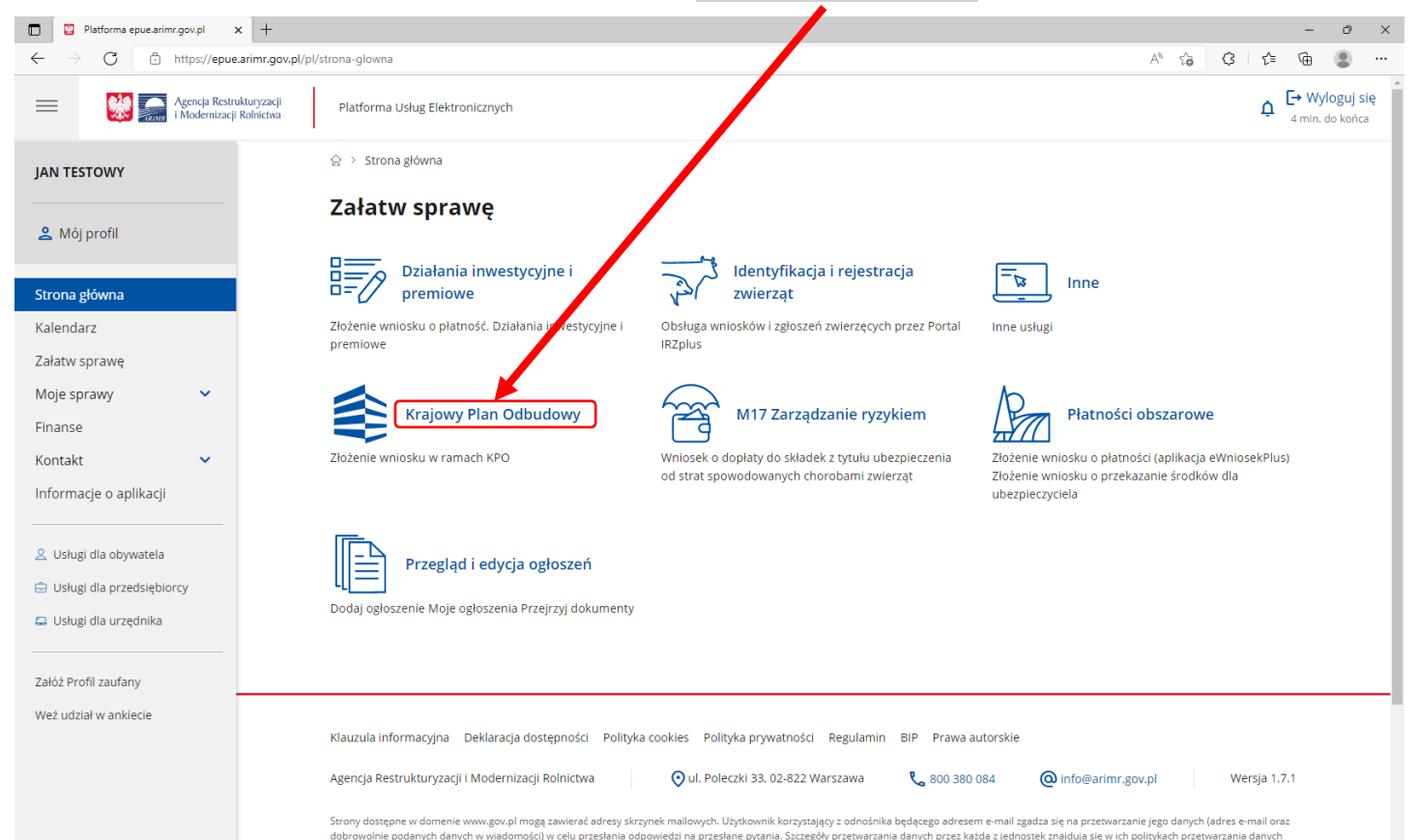

## **Krok 5.**

po pojawieniu się poniższego okna, kliknij w: Nabór 2023: 15 listopad - 15 grudzień, znajdujący się pod: Wsparcie w zakresie rolnictwa 4.0  $\mathbf{I}$ 

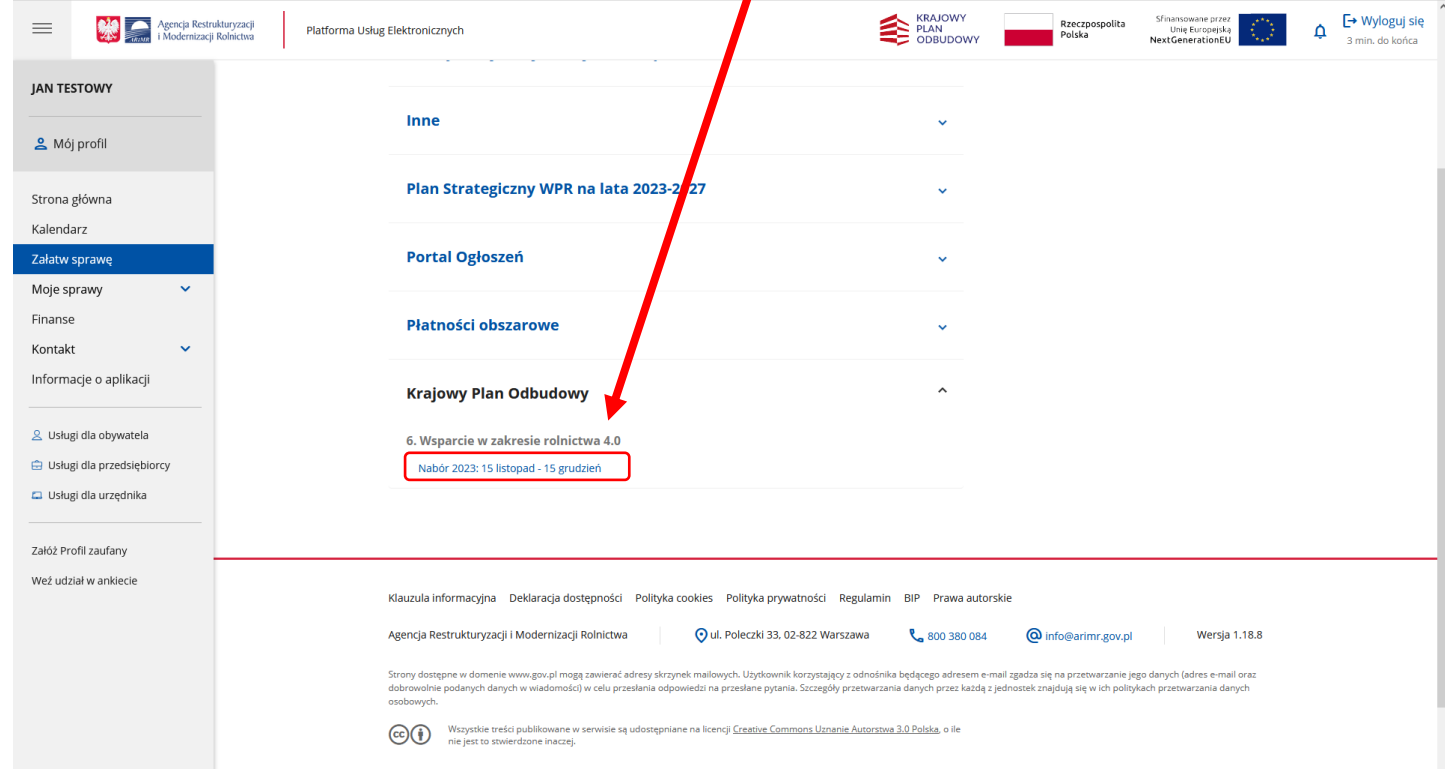

### **Krok 6.**

jesteś na Formularzu wniosku, który wystarczy wypełnić i wysłać – miłej pracy  $\bigcirc$ 

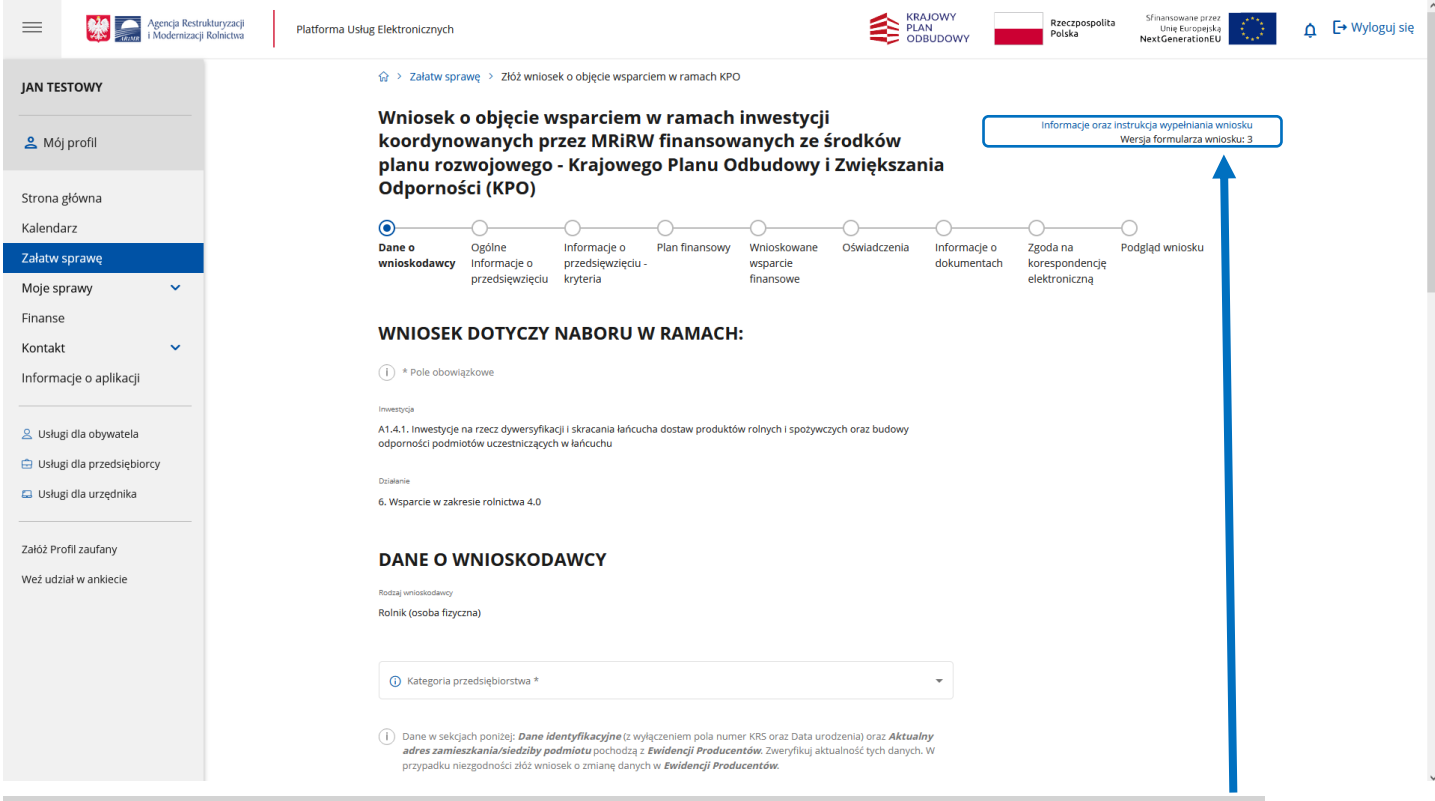

*Uwaga: chcesz przeczytać Instrukcję wypełniania wniosku lub uzyskać pozostałe informacje, w tym załączniki?, kliknij*